## PROJETO LOGICO DO SISTEMA DE PINTURA PINTOR

## Cláudia Alvarenga

# Globo Computação Gráfica Rua J. Carlos 101 - CEP 22461

#### **RESUMO**

O Pintor é um Sistema de Pintura com interface iconográfica e grande flexibilidade para manipulação de cores e de objetos gráficos 2D.

Esse documento apresenta o projeto lógico do Sistema de Pintu ra Pintor.

#### 1. Introdução

Um Sistema de Pintura é um sistema interativo orientado para a Comunicação Vi sual. O operador (um artista) cria interativamente uma imagem que é exibida num monitor gráfico usando um dispositivo de entrada gráfico como uma mesa di gitalizadora ("tablet") e uma caneta eletrônica.

Aplicações típicas são a criação de uma ilustração, digitalização e processamento de uma imagem (fotografia, arte, quadro de vídeo), criação de desenhos animados e projeto de logotipos e logomarcas.

2. Principais Conceitos do Pintor

Para gerar imagens o operador solicita ao sistema que execute funções através de um menu iconográfico. As funções são definidas por parâmetros e operam "ob jetos" que possuem "atributos". Atributos "globais" afetam vários tipos de ob jetos e "locais" são característicos de apenas um objeto.

A especificação de atributos e parâmetros que são valores reais é feita através de "sliders".

Por exemplo, se o objeto "circulo" for desenhado un tela com o valor do atributo global "padrão cor" sendo a "cor vermelha" e com o valor do atributo local "interior" sendo "sólido" o resultado será o desenho de um disco vermelho. Dependendo do esquema de endereçamento de cor de cada pixel os Sistemas de Pintura podem ser classificados em "cor total" ("full color") ou "cor  $par$ cial" ("color mapped").

Nos sistemas de cor total as componentes RGB do pixel são definidas indepen-

dentemente, e nos sistemas de cor parcial é atribuida um índice de cor ao pixel.

O Pintor é um sistema de pintura com capacidade de cor total, o que permite a geração de imagens de alta qualidade. Existem aplicações que requerem a manipulação global de todos os pixels de uma determinada cor, o que só é  $poss1$ vel no modo cor parcial. O Pintor pode opcionalmente trabalhar no modo de cor parcial.

3. Instruções Básicas

Tipicamente a interação com o Pintor consiste da seleção de icones de um submenu, ajuste de valores num "slider", e da especificação de parâmetros  $de$ funções na tela - parte da imagem armazenada no frame buffer. A principal instrução para controlar o Pintor é "especificar":

- Funcões num submenu
- Atributos de objetos num submenu
- Parâmetros de funções num submenu
- Parametros de funções na tela
- Valores reais num "slider"

Para que seja possível a especificação de múltiplas ocorrências de uma mesma função (funções de desenho, por exemplo), as funções do sistema permanecem ativas até serem "canceladas".

A instrução "cancelar" interrompe a execução de uma função. Além disso, g e  $\sigma^2$ ela for executada na região da tela onde o menu estiver desenhado ela faz caminhamento inverso nos menus. Se nenhum submenu estiver ativado,o menu prin cipal é removido da tela. Quando executada na região fora do menu, ele é remo vido.

Numa seção típica o operador seleciona uma opção do menu principal especificando o ícone correspondente. Será ativado um submenu, onde algumas opções po dem ter no máximo mais um nível. Em seguida ele especifica os atributos e parâmetros desejados, ativando mais submenus, se for o caso.

Finalmente ele especifica o ícone correspondente à função que ele quer executar. O menu será automaticamente removido para que o operador passe a informar os parâmetros da função na tela. Se não houver parâmetros a função é executada imediatamente.

A última função de desenho especificada se torna a "função de desenho corrente", que é ativada quando o submenu é removido (cancelado) da tela em  $quali$ quer submenu.

Quando o operador cancelar o processo ele retorna ao submenu que estava ativo.

Para selecionar outra função, ele especifica diretamente o ícone corresponden te do menu principal, que não é removido quando um submenu é especificado, e repete o processo.

O menu principal é dinâmico, ou seja, ele é atualizado com os ícones dos últi mos submenus especificados.

Se o operador quer fazer um disco vermelho, por exemplo, ele deve inicialmente escolher a cor vermelha na palete. Em seguida deve ser especificado o submenu de Formas Geométricas. Antes de especificar o icone correspondente a cir culo, especificar "sólido" como o valor do atributo "interior". Para executar a função o submenu deve ser cancelado. Depois que ele marcar o primeiro ponto (centro), aparecerá um circulo "elástico" quando ele deslocar a caneta para orienta-lo na escolha do *raio.* O segundo ponto Pscolhido define o raio. Como o interior é "sólido" e o padrão de cor corrente a cor vermelha, será desenha do um disco vermelho.

Em seguida o operador pode especificar outros circulos ou cancelar a função. Quando ele cancelar a função reaparece o submenu que estava ativo antes do cancelamento anterior.

4. Dispositivos de Entrada

O Pintor suporta tablet com caneta (com ou sem chave lateral), mouse e teclado.

Comunicação com o Pintor:

·- taulet/caneta com chave lateral: especificar- ponta da caneta cancelar - chave lateral

- tablet/caneta sem chave lateral:

especificar - ponta da caneta, pressionada numa posição na tela

cancelar - ponta da caneta, pressionada numa posiçao fora da tela

- mouse:

especificar - botão esquerdo cancelar -botão direito

- teclado:

rspecificar- tecla ALT cancelar - tecla ESCAPE

5. Menu Principal

424

O menu principal é organizado em seis áreas principais, descritas nas próximas seções, a saber:

- A area da "palete" para facilitar a escolha imediata de cores
- A area de "status" com os principais atributos globais do Pintor
- A area de "funções" que contém a última função especificada das principais classes lógicas de funçÕes
- A area de "subfunções" que contém as funções de um submenu
- A area de "slider" para especificação de atributos e parametros que são valores reais
- A irea que contem a identificação (logotipo) do Pintor

A posição do menu é variável, definida pelo operador.

O "layout" abaixo (fig.1) ilustra a disposição dessas diversas áreas icones do TIPS [8] . usando

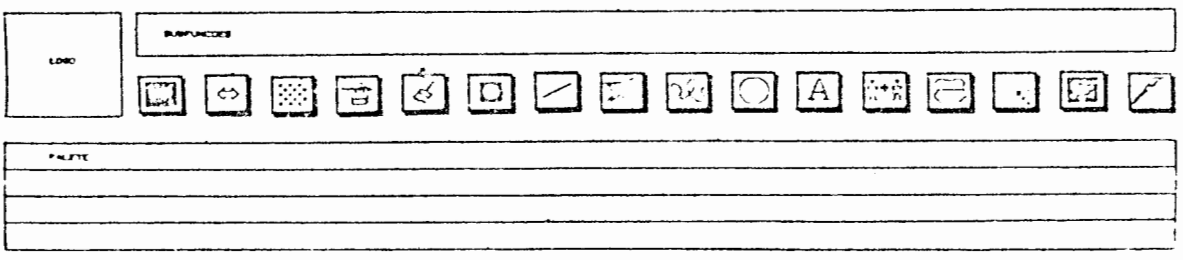

Fig.l Layout do menu principal do Pintor

## 6. Editores

Alguns Ícones do Pintor acionam outros programas interativos, os editores. A definição da cor corrente, por exemplo, pode ser definida por um editor cor que contém a representação simultânea da cor nos espaços RGB e lISV. de Eles usam uma região grande da tela e por isso, quando são ativados, deslocam o menu principal para a parte de baixo da tela. A especificação de icone no menu principal desativa um editor. qualquer

7. "Feedback"

Durante uma seção são fornecidos os seguintes feedbacks para o usuário:

- Cursores que variam de acordo com a função especificada
- "Linha elástica" ("rubberbanding") para especificação de parâmetros das fun  $0.008$
- Realce com cor nos valores correntes (padrão de cor, modo de combinação função de desenho) e
- Campainha, que pode ser inibida, para uma especificação invalida
- Exibição na tela do terminal dos valores numéricos correntes como coordenadas do pixel corrente, valor do ângulo corrente, etc

8. Uso do teclado

O teclado alfanumérico é usado tipicamente para entrada de texto e para especificação de nomes de arquivos (ver Funções de I/O). Além disso algumas funções muito utilizadas são também disponíveis no teclado de funçÕes (PFs), como a função "undo", por exemplo, que recupera a imagem an tes da aplicação da Última função de desenho.

9. Uso do Terminal

O terminal alfanumérico é usado para exibir informaçÕes de controle relevantes.

Quando o sistema é acionado, ele exibe uma identificação do Pintor e uma descrição suscinta das funçÕes das PFs.

Algumas funções usam a região de baixo de terminal para ecoar dados úteis ao operador, como o endereço do pixel corrente, o ângulo de rotação, etc. O terminal é também usado para exibir a documentação "on-line".

10. Documentação "On-line"

Existe disponível opcionalmente uma documentação on-line suscinta para tirar dúvidas do operador sobre o uso de uma determinada função. Para isso basta o operador especificar<sub>j</sub>o logo do Pintor e em <mark>seguida esp</mark>ecific<mark>ar a fu</mark>nção des<u>e</u> jada e a informação é exibida no terminal.

11. Palete

A palete é um conjunto de 256 cores, organizada em 4 linhas de 64 cores sempre exibida com o menu principal. Ela serve para facilitar a escolha de uma cor e para armazenar as cores definidas pelo operador na geração de uma imagem.

Quando é selecionada uma cor na palete esta torna-se a cor corrente. A primeira cor da palete é considerada a cor do fundo ("background") ou cor transparente. Algumas funções usam essas cores, como a função "apagar" que co

426

lore toda a tela com a cor do fundo. Paletes podem ser armazenadas em disco com um nome de referência (ver Funções de I/0). E definida uma palete default com uma amostra significativa das cores, organi znda em oito grupos de 32 cores: - Spectro de cor com saturaçao e intensidade ("va1ue") máximas - Spectro de cor com saturação média - Spectro de cor com intensidade media - Escala de vermelho - Escala de verde - Escala de azul - Escalas de cian, magenta e amarelo - Escalas de cinza 12. Funções de Status

As funções de status controlam os atributos globais dos objetos.

12.1. Padrão de cor

Os objetos são desenhados usando o padrão de cor corrente, que pode ser cor, um degrade ou um azulejo com um desenho qualquer. As funções que definem o padrão corrente são: uma

- Cor

Permite que o operador escolha uma cor específica usnudo editores de cor

- Degrade

Permite que o operador defina degrades de vários tipos usando editores de degrade

- Azulejo

Permite que o operador especifique um azulejo pré-definido ou defina um usando editores de azulejos

A última função especificada define o padrão de cor corrente.

12.2. Hascara

A máscara permite cobrir uma parte da tela que não é afetada quando é especificada qualquer função que escreve na tela. Essa função permite criar e usar 1nascaras.

427

12.3. Combinação

Essa função permite que o operador defina a cor de cada pixel resultante combinação do objeto corrente com a imagem da tela. A combinação pode ser da de cor, aritmética, lógica ou relacional.

Os objetos são desenhados usando o modo de combinação corrente, ou seja, o Úl timo especificado.

12.4. Composição

O canal alfa contém o percentual de cobertura de cada pixel. Essa função permite que o operador defina a cor e percentual de cobertura de cada pixel da combinação do objeto corrente com a imagem na tela considerando 'o canal alfa.

12.5. "Antialiasing"

Essa funçÃo define se os objetos serão desenhados com ou sem tratamento de "antialising".

## 12.6. Sombra/Realce

Os objetos podem ter um efeito tridimensional se forem desenhados com sombra/ realce. A sombra fica sob os objetos e o realce simula reflexos que surgiriam se o objeto fosse iluminado. Essa função permite que os objetos sejam desenha dos com ou sem sombra/realce.

13. Funções de Desenho

As funções de desenho permitem criar imagens na tela. A Última função especificada define a função de desenho corrente.

lJ. 1. Pincel

Um pincel é um objeto definido por uma "trajetória" e uma "imagem". O tamanho do pincel é definido pelo tamanho dessa imagem. São disponíveis vários de pincel (redondo, aerógrafo, definido pelo operador, etc.) e vários de pintura (rápida, suave, azulejar, etc.). tipos tipos

13.2. Formas Geométricas

Permite que o operador especifique várias formas geométricas pré-definidas (circulo, elipse, curvas, polígonos, etc.).

13.3. Texto

Permite que o operador desenhe caracteres. Existem vários alfabetos pré-definidos e um alfabeto corrente. O texto pode ser especificado em qualquer posição e orientação, o espaçamento das linhas e dos caracteres pode ser variável, etc.

13.4. "Cut/Paste"

As funções de cut paste permitem recortar partes de uma imagem e reposicionalas na tela, transformando-as geometricamente.

14. Funções Auxiliares

Funções auxiliares apoiam o operador na criação de imagens. Algumas alteram a imagem na tela ("undo" - desfazer a última operação de desenho, limpar a tela, preencher uma área com o padrão de cor corrente, etc.) e outras não (grades auxiliares, armazenar/recuperar a imagem da tela num buffer temporário.  $etc.$ ).

15. Funções de Processamento de Imagem

Essas funções processam toda a tela, gerando efeitos especiais (desfocar, efei to mosaico, zoom/pan, realçar arestas, etc.).

16. Funções de 1/0

Permitem armazenar/recuperar informações gráficas em/de disco (imagem da tela, azulejo, palete, pincel, máscara, etc.), se comunicar com outros dispositivos de entrada e de saída gráficos (digitalizar uma imagem, imprimir a imagem da tela, etc.), e editar imagens em vídeo.

17. Funções de Manipulação da Palete

A maioria das funções do Pintor considera o sistema de cor total, que é o de fault. Nesse menu o operador pode selecionar o modo de cor parcial e fazer al terações na imagem da tela manipulando a palete (comprimir as cores, criar uma

palete com cores aleatórias, ciclar as cores, etc.).

### 18. Implementação

O Pintor será implementado na GCG em C/UNIX num PC/AT com uma placa UVI (GCG-INPE), o que permite o uso de 16 milhões de cores por imagem no modo de cor total e de 256 cores no modo de cor parcial com uma resolução de 512 X 486 pi xels.

A implementação prevê o projeto gráfico do logotipo, dos icones, dos editores e da documentação do Pintor.

19. Agradecimentos

Aos colegas da Pesquisa e da Produção da GCG, especialmente do Grupo de Pintu ra, por todas as sugestões e críticas.

20. Bibliografia

- [1] "C-Pintor Manual do Usuario", Divisão de Produção, Grupo de Pintura, GCG, [31 "Pro4", The Paintbox Users Association, abril 1986, SIGGRAPH'87 Tutorial
- $[2]$  "Lumena User's Manual", Time Arts Inc., 1985.
- [3] "Pro4", The Paintbox Users Association, abril 1986, SIGGRAPH'87 Tutorial "Special Effects With Computer Graphics", julho 1987.
- [4] Smith, A.R., "Paint", Tutorial: Computer Graphics, John C. Beatty Kellogg S. Booth, pp 501-515, abril 1982.
- [5] Smith, A.R., "Painting Tutorial Notes", SIGGRAPH'82 Tutorial "Two-Dimensional Computer Animation", pp 39-43, julho 1982.
- [6] Smith, A.R., "Painting Tutorial Notes Technical Memo  $nQ$  38 Lucasfilm Ltd.", SIGGRAPH'82 Tutorial "Two-Dimensional Computer Animation", pp 31-<br>34, julho 1982.  $\frac{1}{\sqrt{2}}$  . True Vision Image Processing Software - User's Cuide - User's Cuide - Targa 24 and 32 and 32 and 32 and 32 and 32 and 32 and 32 and 32 and 32 and 32 and 32 and 32 and 32 and 32 and 32 and 32 and 32 and 32 a
- [7] "S-Paint", Graphics Division of Symbolics, novembro 1986.
- [8] "True Vision Image Processing Software User's Guide Targa 24 and 32", AT & T Electronic Photography and Imaging Center, release 3.0, julho 1986.